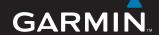

# **Samsung Mobile Navigator**

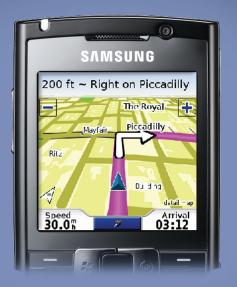

navigation software for your Samsung mobile device

#### © 2008 Samsung and Garmin Ltd. or its subsidiaries

Fax (913) 397-8282

Garmin International, Inc. Garmin (Europe) Ltd. Garmin Corporation Liberty House No. 68, Jangshu 2nd Road, 1200 East 151st Street Hounsdown Business Park. Shijr, Taipei County, Olathe, Kansas 66062, USA Tel. (913) 397-8200 or Southampton, Hampshire, SO40 9RB UK Taiwan (800) 800-1020 Tel. +44 (0) 870.8501241 (outside the UK) Tel. 886/2.2642.9199 0808 2380000 (within the UK)

Fax +44 (0) 870.8501251

All rights reserved. Except as expressly provided herein, no part of this manual may be reproduced, copied, transmitted, disseminated, downloaded or stored in any storage medium, for any purpose without the express prior written consent of Garmin. Garmin hereby grants permission to download a single copy of this manual onto a hard drive or other electronic storage medium to be viewed and to print one copy of this manual or of any revision hereto, provided that such electronic or printed copy of this manual must contain the complete text of this copyright notice and provided further that any unauthorized commercial distribution of this manual or any revision hereto is strictly prohibited.

Information in this document is subject to change without notice. Garmin reserves the right to change or improve its products and to make changes in the content without obligation to notify any person or organization of such changes or improvements. Visit http://samsung.garmin.com for current software updates (excluding maps) and supplemental information concerning the use and operation of this and other Samsung-Garmin products.

Garmin® is a trademark of Garmin Ltd. or its subsidiaries, registered in the USA and other countries. myGarmin™, PeerPoints™, and Garmin Online™ are trademarks of Garmin Ltd. or its subsidiaries. These trademarks may not be used without the express permission of Garmin. Samsung® is a registered trademark and Mobile Navigator™ is a trademark of Samsung and may not be used without the express permission of Samsung. Other trademarks and trade names are those of their respective owners.

Fax 886/2 2642 9099

## Introduction

Thank you for purchasing the Samsung Mobile Navigator software. For complete information on using Navigator, refer to the built-in Help system; select (**Menu** >) **Help** on the main page of the Samsung Mobile Navigator program.

### **Manual Conventions**

When you see text in blue, click the text with your mouse to follow a link for more information. For example, to learn how to perform a simple search, see page 5.

When you are instructed to "select" something, use your mobile device's navigation key or use the touch screen to select an item on the screen.

You will see small arrows (>) in the text. They indicate that you should select a series of items. For example, if you see "select **Where to?** > **Home**" you should use the navigation key or touch screen to select **Where to?**, and then select **Home**.

This manual uses the word "phone" to mean the Samsung mobile device on which you are using Samsung Mobile Navigator software.

# **Troubleshooting**

Some phone settings such as screen timeouts, automatic call answering with hands-free kits, and power management cannot be changed using the application. Refer to your phone's owners manual for information about changing these settings.

# **Tips and Shortcuts**

- Select and hold the **Back** button to return to the main menu.
- When present, you can select **5** to return to the main menu

# More Information/Contact Garmin

For information on Samsung Mobile Navigator, refer to the built-in Help system. Select (**Menu** >) **Help** to access the Help system.

For support and contact information, see http://samsung.garmin.com.

To e-mail Garmin Product Support, go to Samsung.Europe@Garmin.com.

# **Table of Contents**

| Introduction                          | i   |
|---------------------------------------|-----|
| Manual Conventions                    |     |
| Tips and Shortcuts                    |     |
| More Information/Contact Garmin.      |     |
| Getting Started                       | . 1 |
| Try-n-Buy                             |     |
| Acquiring GPS Signals                 |     |
| Using the Main Samsung Mobile         |     |
| Navigator Page                        | 4   |
| Where to?                             |     |
| Information Page Options              |     |
| Finding Places Near Other Places      |     |
| Going Home                            |     |
| Finding Addresses                     |     |
| Finding Points of Interest            |     |
| Navigating to a Contact               |     |
| My Locations                          |     |
| Finding Recently Found Places         |     |
| Finding Extras                        |     |
| •                                     |     |
| Finding Cities                        |     |
| Finding Intersections                 |     |
| Finding PeerPoints <sup>™</sup>       |     |
| Routing                               |     |
| Following a Route                     | 19  |
| Samsung Mobile Navigator Owner's Manu | ıal |

| Adding a Detour to Your Route     | . 21 |
|-----------------------------------|------|
| Stopping Your Route               |      |
| Adding Stops to a Route           |      |
| Avoiding Roads and Areas          |      |
| Saving a Route                    |      |
| Planning a Route                  |      |
| Simulating a Route                |      |
| Garmin Online™                    | 27   |
| Checking Subscription Status      |      |
| PeerPoints™                       | 31   |
| Sending Your Location as a        | •    |
| PeerPoints Message                | 31   |
| Requesting a PeerPoints           |      |
| Message                           | 32   |
| Routing to a PeerPoints Message   |      |
| Location                          | 32   |
| My Locations                      | 33   |
| Saving a Location                 | 33   |
| Creating a New Saved Location     | 33   |
| Editing My Locations              |      |
| Deleting All Saved Locations      |      |
| Contacts                          | 35   |
| Assigning a Location to a Contact |      |
| Editing Contacts                  |      |
| Routing to an Appointment         |      |
|                                   |      |

#### Introduction

| Tools                     | <b>37</b> |
|---------------------------|-----------|
| Browsing the Map          | 37        |
| Where Am I?               | 38        |
| Managing Data             | 38        |
| Settings                  | 41        |
| Map Settings              |           |
| System Settings           |           |
| Routing Settings          | 43        |
| Display Settings          | 44        |
| Garmin Online Settings    | 46        |
| Proximity Points Settings |           |
| About                     | 47        |
| Restore Defaults          | 47        |

| Appendix                      | 48         |
|-------------------------------|------------|
| Remote GPS Page               |            |
| Warnings                      | 50         |
| Important Information         | <b>5</b> 1 |
| Traffic.com™ End-User License |            |
| Agreement                     | 51         |
| ndex                          | 52         |

# **Getting Started**

## Try-n-Buy

If you received a trial version of Samsung Mobile Navigator, you have the option of using the application before purchasing it.

#### To activate a trial version:

- Access Samsung Mobile Navigator on your device. The Samsung Mobile Navigator introduction page appears.
- 2. Select Begin Free Trial.

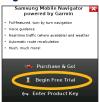

 A free trial period for Samsung Mobile Navigator is activated. When the activation is completed, the end date of the trial period appears on the page. Select **OK** to begin free trial.

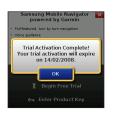

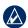

**NOTE:** You can only activate the trial version of Samsung Mobile Navigator one time.

is completed, routing capabilities, Garmin Online, and track logging functions will no longer work when Samsung Mobile Navigator is accessed. The remaining functions of the program will still be available for use without an active subscription. For full functionality, you must purchase the application.

# To purchase Samsung Mobile Navigator:

- 1. Select Purchase & Go.
- 2. Select the desired product coverage.

3. On the Product Information page, select **Purchase**.

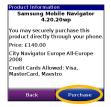

 On the Enter Financial Information page, enter your Name, Email, and Credit Card Information, and select Next.

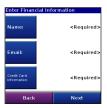

- Enter your Billing Address and select Next.
- On the Place Order page, check that your information is correct. Select Place Order to purchase Samsung Mobile Navigator. Select Back to make changes to your information.

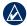

**NOTE:** You can also get Samsung Mobile Navigator from http://samsung.garmin.com.

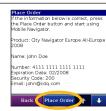

 On the Purchase confirmation page you are assigned a Product Key, which is also sent to the e-mail address you provided. Keep the key safe and at hand for future reference.

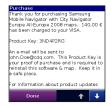

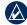

**NOTE:** If not purchased through the device interface, the Samsung Mobile Navigator product key will be located in the package.

# **Acquiring GPS Signals**

Before you can navigate to a destination, the GPS receiver must acquire satellite (GPS) signals.

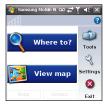

- 1. Turn on your GPS receiver.
- 2. Open the Samsung Mobile Navigator application.
- 3. Go to an open area, out of parking garages, and away from tall buildings.

Acquiring satellite signals may take a few minutes. The bars in the upper-left corner indicate satellite strength. While the GPS receiver is acquiring satellite signals or if it loses signals, the bars are red or hollow DDD. When the bars are green your GPS has acquired

satellite signals; you can find your destination and go to it.

To view information about the GPS receiver, select the GPS icon ( , , ), or ( ). You can also select (Menu >) Settings > System > Remote GPS. For more information about the Remote GPS page, see page 48. For more information about GPS, visit www.garmin.com/aboutGPS.

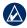

**NOTE:** If you are prompted to enter an unlock code for maps, enter the unlock code listed on the included yellow sheet.

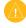

**IMPORTANT:** Samsung Mobile Navigator will not function correctly if the micro SD card is not properly installed on your Samsung phone.

# Using the Main Samsung Mobile Navigator Page

■ Where to?—find addresses,
Points of Interest (restaurants, hotels, attractions), intersections, and a variety of other locations. See pages 7–18 for information on finding destinations.

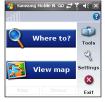

- View map—see a map of your current location. The map moves as you move to constantly show your current location.
- Exit—close the Samsung Mobile Navigator application.
- PeerPoints—you have a new PeerPoints<sup>™</sup> message. See pages 31–32 for information.

- Message—you have a new message from the Garmin Online server.
- Tools—use tools that are useful for navigation, such as Route Details, PeerPoints (pages 31–32), and Garmin Online™ (pages 27–30).
- Settings—adjust the settings. See pages 41–46 for information.
- Help—learn more about Samsung Mobile Navigator.

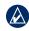

**NOTE:** You may have to select **Menu** to see **Tools**, **Settings**, and **Help**. This is indicated with parentheses. For example, (**Menu** >) **Tools**. If your phone does not have a **Menu** option, just select **Tools**.

- **GPS disabled**—select to enable (turn GPS on).
- GPS enabled—searching for your GPS unit. Select to view the Remote GPS page.

**Satellite Strength**—select to view the Remote GPS page.

### **Finding a Destination**

The Where to? menu provides several categories and sub-categories to help you find destinations. You can enter addresses, look up locations you recently found, and view locations you have saved.

- From the main Samsung Mobile Navigator page, select Where to? > Food, Hotels....
- Select a category. To find a location by name, select **Spell Name**, enter all or part of the name, and then select the location you want.
- Select a sub-category or select All Categories. A list of locations near your current location appears.
- 4. Select the location to open the information page.
- Select Go to create a route to this location.

## Following the Route

After you find a location, select **Go** to create a route to it. The map automatically opens with your route indicated with a magenta line. The position icon shows your position on the map. Directions appear at the top of the page. Your current speed and estimated arrival time appear at the bottom of the page.

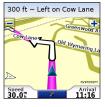

If you leave the map and want to return, select **View map** on the main Samsung Mobile Navigator page. Select **Stop** on the main Samsung Mobile Navigator page to stop the active route.

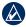

**NOTE:** By default, traffic is avoided when routes are generated. To change this and other routing settings, select **(Menu >) Settings > Routing.** See page 43.

You can select (Menu >) Tools > Browse Map to show a different view of the map.

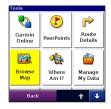

## Where to?

Use the Where to? menu to find addresses, restaurants, attractions, and a variety of other locations. You can also find nearby hotel prices, fuel prices, and SaversGuide® locations. To learn how to perform a simple search, see page 5.

Many categories in the **Where to?** menu require detailed map data that is either preloaded on your memory card or downloaded from MapInstall or MapSource. You must have detailed maps loaded on your device in order to find locations within some of the **Where to?** categories, such as **Addresses** and **Food, Hotels...**.

# Information Page Options

After you find an item, you can select **Go** to create a route to this location, or select **Menu** or **Options** for additional options:

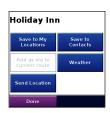

- Map-view the location on a map.
- **Phone icon**—call the location (if available).
- Save to My Locations—save the location.
- **Save to Contacts**—saves the location to your phone's contact list.
- Add as Via Point—adds the location to your current route.
- Weather—shows the current weather conditions at that location. See page 28.
- Send Location—sends your location as an SMS text message. See the next page.

### **Sending a Found Location**

You can find a location and send it to people in your Contacts list. The information is sent to Samsung Mobile Navigator users as a location text message. Non-users receive a text message only.

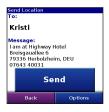

- 1. Find a location.
- 2. On the information page, select **Menu** or **Options** > **Send Location**.

- 3. Select a contact from the list.
- Select the message text you want to include with the location, or select **Custom** to create your own message.
- To attach a map of the location, select Menu or Options > Attach Map.
- 6. To send the location, select **Send**.

# Finding Places Near Other Places

By default, Samsung Mobile Navigator finds places near your current location. You can also use Samsung Mobile Navigator to find places near your current road or route, your route destination, or a location you select.

 From the main Samsung Mobile Navigator page, select Where to? > Near.

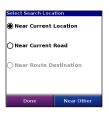

- 2. Select an option:
  - Near Current Location searches for places near your current location.
  - Near Current Route—searches for places along the route you are currently navigating.
  - Near Route Destination searches for places near your current route destination.
  - Near Other—searches for places near the city you enter or near the map item you select.
- Select Done.

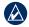

**NOTE:** Samsung Mobile Navigator automatically searches for places near your current location.

# **Going Home**

You can set a home location for the place you return to most often.

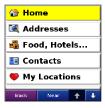

- From the main Samsung Mobile Navigator page, select Where to? > Home.
- 2. Select an option to set your home location.

After you have saved your home location, you can create a route to it by selecting **Where to?** > **Home**.

# Changing Your Home Location

To change your home location, you must first delete it:

- From the main Samsung Mobile
   Navigator page, select (Menu >)
   Tools >
   Manage My Data > My Locations.
- 2. Select Home > Delete > Yes.

After you delete your home location, select **Where to?** > **Home** to set a new home location

## **Finding Addresses**

- From the main Samsung Mobile Navigator page, select Where to? > Addresses.
- Select a country and state/region (if necessary).
- To search all cities, select Search
   All Cities. You can also select Spell
   City/Postal Code, enter part of the
   name, and then select the city from
   the list.
- 4. Enter the house number and then select **Next**.
- Enter all or part of the street name or number and then select the street from the list

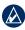

NOTE: When entering street information, you do not need to enter a prefix or suffix. For example, to find "E Main St," you can enter "Main."

- If many addresses match your search criteria, select the correct address from the list. The address' information page opens.
- Select Go to create a route to this location or select another option. See page 7 for more information.

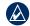

**TIP:** You can search for a postal code. Enter the postal code instead of the city name. (Not all map data provides postal code searching.)

# **Finding Points of Interest**

 From the main Samsung Mobile Navigator page, select Where to? > Food, Hotels....

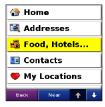

- Select a category and a sub-category, if necessary (select the arrows to see more categories).
- 3. Select a point of interest.
- Select Go to create a route to this location or select another option. See page 7 for more information.

## Finding a Point of Interest by Spelling the Name

If you know the name of the location you are looking for, you can spell it using the on-screen keyboard. You can also enter letters contained in the name to narrow the search.

- From the main Samsung Mobile Navigator page, select Where to? > Food, Hotels....
- 2. Select Spell Name.
- Using the on-screen keyboard, enter letters in the name. Select **Done**.
- 4. Select the point of interest you are looking for.
- Select Go to create a route to this location or select another option. See page 7 for more information.

## **Finding Fuel Prices**

You can find fuel prices in select markets. Your phone must have an Internet connection to access this information. See your phone service provider for applicable charges.

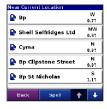

- From the main Samsung Mobile Navigator page, select Where to?
   Food, Hotels... > Fuel > Fuel Prices.
- 2. Select a fuel type.

- Your phone connects to the Internet to use this Garmin Online service. A list of fuel prices near your current location appears.
- To sort the list by lowest price, select Sort. To sort by distance, select Sort again.
- 5. Select the location you want.
- Select Go to create a route to this location or select another option. See page 7 for more information.

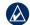

TIP: You can also find fuel prices under (Menu > ) Tools > Garmin Online > Fuel Prices. For more information about Garmin Online, see page 27.

## Finding hotels.com® Rates

You can hotel rates in select markets. Your phone must have an Internet connection to access this information. See your phone service provider for applicable charges.

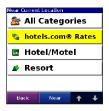

- From the main Samsung Mobile
   Navigator page, select Where to? >
   Food, Hotels... > Lodging > hotels.
   com® Rates.
- Your phone connects to the Internet to use this Garmin Online service. A list of hotels.com<sup>®</sup> hotels near your current location appears.
- To sort the list by lowest price, select Sort. To sort by distance, select Sort again.
- 4. Select the location you want.

- 5. Select the star to view more information about the location.
- 6. Select **Go** to create a route to this location or select another option. See page 7 for more information.

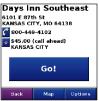

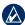

**NOTE:** If the information page shows "Call Ahead" make sure you call ahead to get the hotels.com® rate.

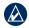

TIP: You can also find hotel rates under (Menu > ) Tools > Garmin Online > hotels.com® Rates. For more information about Garmin Online, see page 27.

## Navigating to a Contact

For more information about Contacts. see pages 35–36.

- 1. From the main Samsung Mobile Navigator page, select Where to? > Contacts.
- 2. Select a contact in the list, then select Go.
- 3. If the contact does not have a GPS location, Navigator asks if you want to assign a GPS location. Select Yes. Select an option to set a GPS location for the contact. A route is generated to this contact.
- 4. If the contact does have a GPS location set, a route is generated to this contact.

## My Locations

You can save places in My Locations, so you can quickly find them and create routes to them. Your home location is also stored in My Locations.

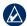

NOTE: For information on editing and managing your saved locations, see pages 33-34.

## Saving Places You Find

- 1. After you have found a place you want to save, select (Menu >) Save.
- 2. Select **OK**. The place is saved in **My** Locations.

### Finding Saved Places

- 1. From the main Samsung Mobile Navigator page, select Where to?.
- 2. Select Mv Locations. Your saved locations are listed

## Finding Recently Found **Places**

Samsung Mobile Navigator keeps track of the last 40 locations you have recently found so you can find them again quickly. From the main Samsung Mobile Navigator page, select Where to? > **Recent Finds** to view your recently found items

# **Finding Extras**

The Extras category in the Where to? menu provides access to the extra feature, Custom POIs. This feature is an optional, free accessory at www.garmin.com/extras.

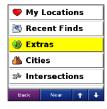

#### **Custom POIs**

Custom POIs are customized points on the map. They can contain alerts that let you know if you are near a designated point or if you are traveling faster than a specified speed. You can create or download Custom POI lists and install them on your device using Garmin POI Loader software available at www.garmin.com/extras. See the POI Loader Help file for more information.

- Use POI Loader to load Custom POIs on your device.
- From the main Samsung Mobile Navigator page, select Where to? > Extras > Custom POIs.
- 3. Select a Custom POI.
- Select Go to create a route to this location or select another option. See page 7 for more information.

## **Finding Cities**

 From the main Samsung Mobile Navigator page, select Where to?
 Cities. A list of cities near your current location appears.

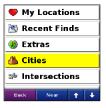

- Select a city. To search by name, select **Spell**, enter the name, and then select the city you want.
- Select Go to create a route to this city or select another option. See page 7 for more information.

# **Finding Intersections**

- From the main Samsung Mobile Navigator page, select Where to? > Intersections.
- 2. Select a country, then a state/region (if necessary).

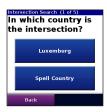

- To search all cities, select Search
   All Cities. You can also select Spell
   City/Postal Code, enter part of the
   name or the code, and then select
   the city from the list.
- Enter all or part of the first street name or number, then select the street from the list.

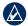

**NOTE:** When entering street information, you do not need to enter a prefix or suffix. For example, to find "E Main St," you can enter "Main."

Enter all or part of the second street name or number and then select the street from the list.

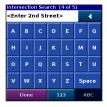

- If many intersections match your search criteria, select the correct intersection from the list. The intersection's information page opens.
- Select Go to create a route to this location or select another option. See page 7 for more information.

# Finding PeerPoints™

After you receive a PeerPoints message, you can create a route to it.

From the main Samsung Mobile
 Navigator page, select Where to? >
 PeerPoints or select (Menu >) Tools
 > PeerPoints.

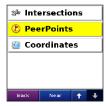

- 2. Select the PeerPoints message from the list, and then select **View Details**.
- 3. Select **Go** to create a route or select another option. See page 7.

For more information on PeerPoints, see pages 31–32.

# Routing

After you find a location, select **Go** to create a route to it. You can also create and save a new route manually.

# Following a Route

The map automatically opens with your route indicated with a magenta line. The position icon shows your position on the map. Directions appear at the top of the page. Your current speed and estimated arrival time appear at the bottom of the page.

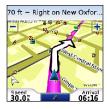

On touch screen phones, touch + to zoom in; on other phones, press 3. On touch screen phones, touch — to zoom out; on other phones, press 1.

If you leave the map and want to return, select **View map** on the main Samsung Mobile Navigator page.

Select **Stop** on the main Samsung Mobile Navigator page to stop the active route.

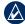

**NOTE:** By default, traffic is avoided when routes are generated. To change this and other routing settings, select (**Menu** >) **Settings** > **Routing**. See page 43 for more information.

You can select (Menu >) Tools > Browse Map to show a different view of the map.

### **Using the Trip Computer**

The Trip Computer automatically keeps track of the time, distance, and speed of your travels when your GPS receiver is enabled. It shows your odometer, driving time, stopped time, average speed, and max speed.

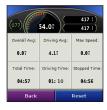

To access the Trip Computer; from the main Samsung Mobile Navigator page, select (Menu >) Tools > Trip Computer, or from the Map page, select Speed. To reset your distance, times, and average speeds, select Reset, then select the data you want to reset.

### Viewing the Upcoming Turns

After you have created a route, you can view each of your upcoming turns on the map.

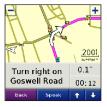

To view the upcoming turns, select **Arrival** in the lower right corner of the map. The next turn in your route appears complete with turn instructions and a distance and time to the turn. Select the Up and Down arrows to view additional turns in your route.

## Viewing the Route Details

To view a list of all the turns in your route, select (Menu >) Tools > Route

Details from the main Samsung Mobile

Navigator page. On touch screen phones, you can view the list by selecting the

directions bar above the map. On other phones, you can view the list from the map page by pressing 2 on your keypad.

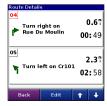

# Adding a Detour to Your Route

While navigating a route, you can use detours to avoid obstacles such as traffic jams or construction zones.

- With a route active, select **Detour** from the main Samsung Mobile Navigator page.
- 2. Select Distance or Upcoming Turn.

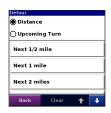

- If you selected **Distance**, select how much of your current route you want to avoid. If you select **Upcoming Turn**, select the turn you want to avoid.
- Select Yes. Samsung Mobile Navigator recalculates the route to include the detour.

## **Stopping Your Route**

With a route active, select **Stop** from the main Samsung Mobile Navigator page.

## Adding Stops to a Route

Via points are additional points or stops that you add to a route. They can be addresses, points of interest, or any other location on the map.

You can add vias to a route using the Where to? menu. Find a location and then select Menu or Options > Add as via to current route.

You can also add vias to a route using the **Route Details** page.

With an active route, select (Menu >)
 Tools > Route Details > Edit.

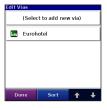

- 2. Select Add new via.
- Select Find, Browse Map, Use Current Location, or Edit Coordinates to select a via.
- Select Select to add the via to your route.

To remove a via from the list, select (Menu >) Tools > Route Details > Edit. Then, select the via and select Delete.

To change the order of the vias along the route, select (Menu >) Tools > Route

Details > Edit. Then select a via in the list and select the Up or Down arrows to move it. You can also select Sort to automatically reorder the vias.

# Avoiding Roads and Areas

You can exclude specific roads or areas from all of your routes. Samsung Mobile Navigator avoids using these roads or areas in routes unless there is no alternative.

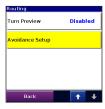

You can avoid general types of roads (such as unpaved roads and toll roads) by changing your routing settings. You can also adjust your routing settings to avoid traffic events if you are connected to Garmin Online.

## **Avoiding Roads**

 Select (Menu >) Settings > Routing > Avoidance Setup > Custom > Add New Road

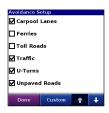

- Select the starting point of the road you want to avoid, then select **Next**. A push pin appears on the map.
- 3. Select the ending point of the road you want to avoid, then select **Next**.
- 4. Select **OK** to save the avoidance.

## **Avoiding Areas**

- Select (Menu >) Settings > Routing > Avoidance Setup > Custom > Add New Area
- Select a corner of the area you want to avoid, then select **Next**.

- Select the opposite corner of the area you want to avoid. A shaded box appears. Select Next.
- 4. Select **OK** to save the avoidance.

#### View and Edit Avoidances

- Select (Menu >) Settings > Routing > Avoidance Setup.
- 2. Select Custom > View List.
- 3. Select the avoidance you want to edit.
- Select Rename to rename the avoidance, Delete to delete the avoidance, or Map to view the avoidance on a map.

To deactivate an avoidance without deleting it, select (Menu >) Settings > Routing > Avoidance Setup, then uncheck the avoidance.

## Saving a Route

You can save the route you are currently navigating and use it again later.

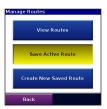

- Select (Menu >) Tools > Manage My Data > Routes.
- 2. Select Save Active Route > OK.

# Planning a Route

You can plan, create, and automatically save a complex route.

- Select (Menu >) Tools > Manage My Data > Routes.
- 2. Select Create New Saved Route.
- 3. Select your starting point.
- 4. Select your ending point.
- 5. Select intermediate (via) points as necessary, or select **None**.

Samsung Mobile Navigator Owner's Manual

- 6. Select your route calculation preference.
- Select Go to save the route and start navigating it, or select Save to save the route for future use.

## **Navigating a Saved Route**

- Select (Menu >) Tools > Manage My Data > Routes.
- Select View Routes.
- 3. Select the route you want to navigate.
- 4. Select Go.

## **Editing a Saved Route**

After you have saved a route, you can edit that route as needed.

- Select (Menu >) Tools > Manage My Data > Routes.
- 2. Select View Routes.
- Select a route and select Edit.

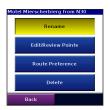

- 4. Select an option:
  - Rename—renames the route.
  - Edit/Review Points—adds, deletes, or rearranges the points in the route.
  - Route Preference—sets Faster
     Time or Shorter Distance as the route calculation preference.
  - **Delete**-deletes the route.

# Simulating a Route

If the GPS is off, you can simulate driving a route. Samsung Mobile Navigator shows your vehicle traveling along the roads in the route and simulates each turn and voice prompt.

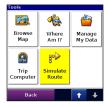

- 1. Follow the steps for creating a route.
- With the GPS off (see page 48), select (Menu >) Tools > Simulate Route.

## Garmin Online™

Use Garmin Online to download free, location-relevant information such as hotel and fuel prices (USA only), live weather data, and traffic data. You can also download safety camera information (Europe only) as a paid service. Not all services are available in all areas.

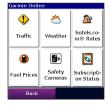

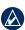

**NOTE:** Your phone must have an Internet connection to access Garmin Online. Most Garmin Online data is free, but your phone's regular Internet and data transfer charges apply. See your phone service provider for applicable charges.

Your Garmin Online account is activated automatically on most phones. To activate your account manually, see page 28. Samsung Mobile Navigator Owner's Manual

By default, each time you start navigating a route, Samsung Mobile Navigator accesses Garmin Online to check for traffic on your route. If there is a severe traffic incident on the route, Samsung Mobile Navigator avoids the incident when generating the route. To change this setting, select (Menu >) Settings > Routing > Avoidance Setup > Traffic.

By default, Samsung Mobile Navigator prompts you when attempting to connect to Garmin Online. Change this setting by selecting (Menu >) Settings > Garmin Online. See page 46.

You may occasionally receive messages from the Garmin Online server, which are indicated by the server message icon at the top of the main Samsung Mobile Navigator page. Select the icon to view the message.

# Checking Subscription Status

Use the Subscription Status page to activate Garmin Online services (if necessary) and to verify the services available to you. Not all services require account activation. See my.garmin.com for subscription information.

Your phone must have an Internet connection to access Garmin Online. See your phone service provider for applicable charges.

# Activating Your Garmin Online Account

- Select (Menu >) Tools > Garmin Online > Subscription Status.
- Select Activate.
- Enter your activation code and select Done. Your phone connects to Garmin Online and a list of available services appears.

To change your Garmin Online settings, select (Menu >) Settings > Garmin Online, or select Options on the Subscription Status page.

### **Viewing Weather Data**

Where available, Garmin Online provides weather data. You must be connected to Garmin Online to access weather data.

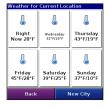

To view current conditions and a fiveday forecast for your current location, select (Menu >) Tools > Garmin Online > Weather. To view details, select an item from the list. To show weather for a different location, select **New City** and enter a city name. You can also view weather data for a location you have found (see page 7).

### Viewing Traffic Data

Use Garmin Online to download live traffic data where available, including accidents and construction zones. You must be connected to Garmin Online to access traffic data.

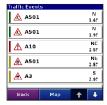

Select (Menu >) Tools > Garmin Online > Traffic. A list of nearby traffic events appears. To view details, select a traffic event from the list. To show a traffic event on the map, select an event and then select Map.

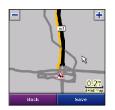

By default, Samsung Mobile Navigator is set to avoid severe traffic events while you are navigating on a route. To deactivate this setting, select (Menu >) Settings > Routing > Avoidance Setup and uncheck Traffic.

#### **Severity Color Code**

Green = Low severity; traffic is flowing normally.

Yellow = Medium severity; traffic is a bit congested.

Red = High severity; traffic is heavily congested or stopped.

### Viewing hotels.com® Rates

Use Garmin Online to view information on hotel pricing and amenities (where available). You must be connected to Garmin Online to access hotel prices.

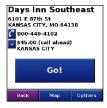

Select (Menu >) Tools > Garmin
Online > hotels.com® Rates or select
Where to? > Food, Hotels... > Lodging
> hotels.com® Rates. Your phone
connects to the Internet to use this
Garmin Online service. A list of prices
for hotels near your current location
appears. For more information see
page 14.

## **Downloading Safety Cameras**

You can use Garmin Online to download safety camera information (not available for all regions). You have a 30-day free trial download period that begins when you download your first safety camera region. See my.garmin.com for more information. You must be connected to Garmin Online in order to download safety camera information.

- Select (Menu >) Tools > Garmin
   Online > Safety Cameras. A list
   of available safety camera regions
   appears.
- Select a region or regions from the list and then select **Download**.

Safety cameras are loaded as Custom POIs. To view your safety cameras, select **Where to?** > **Extras** > **Custom POIs**. To change the settings for safety camera notification, see page 46.

#### **PeerPoints**<sup>™</sup>

The PeerPoints feature allows you to send your current location information to other people using SMS text messaging. You can include the nearest address and a map image. Your phone's normal messaging fees apply.

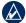

**NOTE:** Sending a map image requires MMS picture messaging support on the sender's and receiver's phones. See your phone service provider for applicable charges.

# Sending Your Location as a PeerPoints Message

You can send your current location as a PeerPoints message to people in your Contacts list. The information is sent to Samsung Mobile Navigator users as a PeerPoints message and as a text message that includes the nearest address.

Contacts who do not have Samsung Mobile Navigator receive a text message only.

- Select (Menu >) Tools > PeerPoints.
   A list of recent PeerPoints (if you have any) appears.
- Select a PeerPoints message, or select Contacts and select a contact from the list.
- Select Send PeerPoints. A message with your current location appears.
- 4. To change your PeerPoints symbol, attach a map of your location, or automatically request a PeerPoints message from the recipient, select **Menu** or **Options**.
- 5. To send the PeerPoints, select **Send**.

# Requesting a PeerPoints Message

You can request a PeerPoints message from Samsung Mobile Navigator users in your Contacts list.

- Select (Menu >) Tools > PeerPoints.
   A list of recent PeerPoints (if you have any) appears.
- Select a PeerPoints message, or select Contacts and select a contact from the list.
- Select Request PeerPoints. A "Where are you?" text message appears.
- 4. Select **Request** to send the message.

When you receive a PeerPoints message, you are prompted to open Samsung Mobile Navigator. If it is already running, a message appears. You can save the PeerPoints, view it on the map, and route to it.

# Routing to a PeerPoints Message Location

After you receive a PeerPoints message, you can create a route to it.

- Select Where to? > PeerPoints or select (Menu >) Tools > PeerPoints.
- 2. Select the PeerPoints message from the list.
- Select View Details.
- Select Go to create a route to this location or select another option. See page 7 for more information.

## My Locations

## Saving a Location

- After you have found a place you want to save, select (Menu >) Save.
- Select **OK**. The place is saved in **My** Locations.

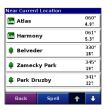

## Creating a New Saved Location

- Select (Menu >) Tools > Manage My Data > My Locations.
- Select Menu or Manage > New Location.

## **Editing My Locations**

You can change a saved location's name, category, or symbol, move it to a different place, or delete it.

- Select (Menu >) Tools > Manage My Data > My Locations.
- Select a location, then select (Menu
   ) and select an option:
  - Change Name—rename the location.
  - Change Location—give this item a new location using the address search, the map, your current location, or by entering the coordinates.
  - Change Categories—assign this location to a category, such as Business
  - Change Symbol—change the symbol used on the map to show this location.
  - Delete—delete this location from My Locations.

#### **Using Location Categories**

Samsung Mobile Navigator contains default categories to help you organize your saved locations. You can also create your own categories for your saved locations.

#### **Creating a Category**

- Select (Menu >) Tools > Manage My Data > My Locations.
- Select a location, then select (Menu
   ) Change Categories.
- 3. Select Manage > Add Category.

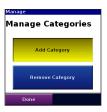

4. Enter the category name, then select **Done**.

#### **Assigning a Category**

- Select (Menu >) Tools > Manage My Data > My Locations.
- Select the location you want to assign to a category, then select (Menu >) Change Categories.
- 3. Select one or more categories, then select **Done**.

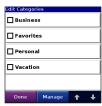

## Deleting All Saved Locations

- Select (Menu >) Tools > Manage My Data > My Locations.
- 2. Select Menu or Manage > Delete All.

## **Contacts**

## Assigning a Location to a Contact

1. Select Where to? > Contacts.

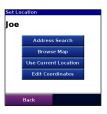

- 2. Select a contact in the list, then select **Go**.
- If the contact does not have a GPS location set, Samsung Mobile Navigator asks if you want to assign a GPS location. Select Yes.
- 4. Select a method to set a GPS location for this contact.

## **Editing Contacts**

- Select (Menu >) Tools > Manage My Data > Contacts.
- 2. Select a contact, then select (**Menu** >) and select an option:
  - Change Location—give this contact a new location using the address search, the map, your current location, or by entering the coordinates.
  - Change Categories—assign this location to a category, such as Business.
  - Change Symbol—change the symbol used on the map to show this location

# Routing to an Appointment

You can create a route to an appointment in your calendar (only available on Windows Mobile devices).

- From your calendar, select an appointment and then select Menu.
- Select Samsung Mobile Navigator > Set Location Point.
- Enter a location name, then select Map or Find.
- 4. Set a GPS location for the contact.
- 5. Select OK.

When you are ready to create a route to the appointment, select the appointment in the calendar, and then select Menu > Samsung Mobile Navigator > Route to It.

#### **Tools**

The **Tools** menu provides access to many helpful features of the Samsung Mobile Navigator application. Many of these topics are discussed in other parts of this manual:

- For information about Garmin Online, see pages 27–30.
- For information on PeerPoints, see pages 31–32.
- For information on Route Details, see pages 20 and 23.
- For information on the Trip Computer, see page 20.
- For information on simulating a route, see page 26.

## **Browsing the Map**

You can use the map to view places not near your current location. To browse the map, select (Menu >) Tools > Browse Map. With the map page open, you can

touch the map or press **Enter** on your phone to open the Browse Map page.

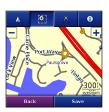

On touch screen devices, drag your finger across the screen to move the map. On other devices, use the navigation key to move the map.

Recenter the Map—on touch screen phones, select the position icon to re-center the map on your location. On other phones, select Menu > Recenter on Vehicle

**Zoom Out**—on touch screen phones, select +. On other phones, press 1.

**Zoom In**—on touch screen phones, select —. On other phones, press 3.

Zoom Into Area—on touch screen phones, select and then draw a box on the map to zoom in on an area. Select again to deactivate this tool. (Not available on all phones.)

Measure Distance—on touch screen phones, select \( \bar{\hat}\) to measure distance between two points. Select the first point on the map, select \( \bar{\hat}\), and then select the point you want to measure to. (Not available on all phones.)

View Information—on touch screen phones, select to view information about the selected point on the map. On other phones, select Menu > Point Information. You can then route to that point, save it in My Locations, save it to Contacts, send it to another person as an SMS/text message, or add it to the active route as a via.

**Save Your Current Location**—select (Menu >) Save.

#### Where Am I?

The Where Am I? page shows your current latitude/longitude location, the nearest address, and the nearest major intersections. Select (Menu >) Tools > Where Am I. To save your current location, select Save.

## **Managing Data**

The Manage My Data page allows you to edit My Locations, work with saved routes and contacts, and review the Map Sets and Custom POI sets loaded on your device. Select (Menu >) Tools > Manage My Data and then select an option. For information about managing your Contacts see pages 35–36 and for My Locations, see pages 33–34.

#### **Managing Your Map Sets**

Samsung Mobile Navigator includes preloaded map data. You can purchase additional MapSource map data (map sets) from your Garmin Dealer or Garmin at www8.garmin.com/cartography/ontheRoad/.

To view the map sets loaded on syour phone, select (Menu >) Tools > Manage My Data > Map Sets. To delete a map set, select the map set, and then select Delete.

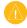

**CAUTION:** If you delete a map set, you cannot recover it.

#### **Managing Your Tracks**

(Not available on all phones.) A track is the path that you have traveled, kind of like a bread crumb trail. After you record tracks, you can save them. Saved tracks appear on the map automatically.

#### **Recording a Track**

- Select (Menu >) Tools > Manage My Data > Tracks.
- 2. Select Options.
- Select Recording Mode and select a recording option:
  - Wrap When Full—record over the beginning of the track when the track memory is full.

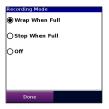

- Stop When Full—stop recording when the track memory is full.
- Off—turn off track recording.
- Select Recording Interval and select how often you want track points recorded. More Often records more points and creates more detailed tracks, but fills up track memory more quickly.

Select Show Active Track on Map and select Enabled to view the active track on the map while it is being recorded.

#### Saving a Track

- Select (Menu >) Tools > Manage My Data > Tracks.
- 2. Select Save Active Track > Save.

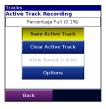

After you save a track, clear the track memory by selecting **Clear Active Track**.

## Viewing and Editing a Saved Track

You can rename a track, change its color, display it on the map, or delete it.

- Select (Menu >) Tools > Manage My Data > Tracks.
- 2. Select View Saved Tracks.
- Select a track and then select (Menu >) Edit.
- 4. Select an option:
  - Rename—renames the track.
  - Color-selects the display color for the track.
  - Display on Map—shows the track on the map page.
  - Delete—deletes the track.

## **Settings**

Customize Samsung Mobile Navigator using the Settings.

## **Map Settings**

Map settings allow you to customize the appearance of the map, including detail, orientation, and text size. To change map settings, select (Menu >) Settings > Map.

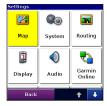

**Map Detail**—adjust the amount of detail shown on the map. Showing more detail may cause the map to redraw slower.

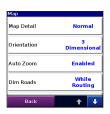

**Orientation**—change the perspective of the map.

- **3 Dimensional**—display the map in 3 dimensions (3D) with your direction of travel at the top.
- North Up—display the map in 2 dimensions (2D) with North at the top.
- Track Up—display the map in 2D with your direction of travel at the top.

**Auto Zoom**—select **Enabled** to have the map automatically zoom to show the next turn on the map.

**Dim Roads**—select **While Routing** to dim the roads that are not included in the active route.

**Metro Areas**—select **Enabled** to shade metropolitan areas of the map.

Show Location—select On Roads to have the location icon appear on the nearest road, or select At GPS Location to display the icon at your actual GPS location.

**Outline Detailed Maps**—select **Yes** to display lines around detailed maps you have loaded onto your device.

**Lat/Lon Grid**—select **Enabled** to display the latitude/longitude grid.

**Map Features**—select the text size for locations that appear on the map (POIs, streets, cities) or disable text labels.

## **System Settings**

System settings allow you to customize the GPS and select units of measure. To change system settings, select (Menu >) Settings > System.

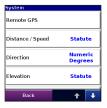

**Remote GPS**—opens the Remote GPS Information page. See page 48.

**Distance/Speed**, **Direction**, **Elevation**, **Depth**, and **Temperature**—select a unit of measure.

Location Format—select a format for the latitude and longitude coordinates. Because different maps and charts use different position formats, Samsung Mobile Navigator allows you to choose the correct coordinate format for the type of map you are using. If you select **User UTM Grid**, enter the appropriate coordinate information.

**Datum**—select a map datum. Because different maps and charts use different map datum, Samsung Mobile Navigator allows you to choose the correct map datum for the map you are using. The datum is generally listed in the map's legend.

**Device has Keypad**—select **Yes** if your device has a traditional phone keypad.

## **Routing Settings**

Routing settings allow you to customize the way Samsung Mobile Navigator calculates routes. To change routing settings, select (Menu >) Settings > Routing.

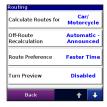

**Calculate Routes for**—select your vehicle type to optimize routes.

Off-Route Recalculation—select
Prompted to have Samsung Mobile
Navigator ask before recalculating your
route if you go off the route, Automatic—
Announced to have Samsung
Mobile Navigator announce that it is
recalculating, Automatic—Silent to have
Samsung Mobile Navigator recalculate
the route without an announcement, or
Off to have Samsung Mobile Navigator
not recalculate the route if you go off
route.

Route Preference—select a preference for calculating your route. Select Faster Time to calculate routes that are faster to drive but can be longer in distance. Select Shorter Distance to calculate routes that are shorter in distance but can take more time to drive. Select Off Road to create a direct route to the destination (the route will not follow roads).

**Turn Preview**—select **Enabled** to show a brief preview of upcoming turns or **Disabled**.

Avoidance Setup—check the types of roads or areas you want to avoid when creating routes. Samsung Mobile Navigator avoids using these items in a route unless there is no alternative. For more information, see pages 23–24.

## **Display Settings**

Display settings allow you to customize the backlight, software text language, and color scheme. To change display settings, select (Menu >) Settings > Display.

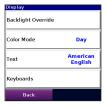

**Backlight** (not available on all phones)—select a backlight setting.

**Text**—select a language for the Samsung Mobile Navigator software. This does not change the map text.

Color Mode—select Day for a light background with dark text, Night for a dark background with light text, or Auto for the background to change according to the time of day.

## **Audio Settings**

Audio settings allow you to customize the volume, voice, and attention tone. To change audio settings, select (Menu >) Settings > Audio.

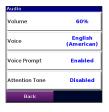

**Volume**—select the volume level.

**Voice**—select a language, if you have multiple voice languages loaded on your device.

**Voice Prompt**—enable/disable the vocal navigation prompts.

**Attention Tone**—enable/disable the tone that is sounded before a navigation prompt.

### Garmin Online Settings

Garmin Online settings allow you to change the way your phone accesses Garmin Online. To change Garmin Online settings, select (Menu >) Settings > Garmin Online.

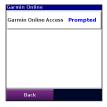

Garmin Online Access—select
Always to connect to Garmin Online
automatically. Select Prompted to
be asked each time Samsung Mobile
Navigator connects to Garmin Online.
Select Disabled to prevent Samsung
Mobile Navigator from connecting to
Garmin Online.

## **Proximity Points Settings**

Proximity points settings allow you to enable proximity alerts as well as adjust speed alert tones and proximity alert tones for Custom POI sets and safety cameras. To change proximity point settings, select (Menu >) Settings > Proximity Points.

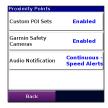

**Custom POI Sets**—enable/disable the custom POI (points of interest) sets you have loaded in Samsung Mobile Navigator.

Garmin Safety Cameras— enable/ disable the Safety Camera databases you have loaded in Samsung Mobile Navigator. **Audio Notification**—select how you want to be audibly notified when you approach a custom POI or a safety camera location.

#### **About**

The About page contains information about Samsung Mobile Navigator, including software version, unit ID, and copyright information. Select (Menu >) Settings > About to access the About page.

#### **Restore Defaults**

You can restore all your Samsung Mobile Navigator settings to the factory defaults by selecting (Menu >) Settings > Restore Defaults. Any changes you have made to the settings are lost when you restore defaults.

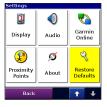

## **Appendix**

### **Remote GPS Page**

To view the Remote GPS Information page, select the GPS icon in the upper-left corner of the main Samsung Mobile Navigator page. You can also open the Remote GPS Information page by selecting (Menu > ) Settings > System > Remote GPS.

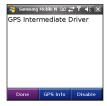

Select (Menu >) Disable to turn off GPS mode. Select (Menu >) Enable to turn on GPS mode.

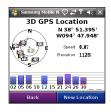

Select (Menu >) GPS Info to view information about the GPS satellites your device is receiving and their signal strength. It shows your position (lat/lon), the GPS accuracy, your current speed, and your current elevation. Select New Location to set your location (see page 47 for more information).

#### **Setting Your Location**

When you activate the GPS for the first time, or if you have traveled more than 600 miles with the GPS receiver turned off, the GPS must initialize. To shorten the initialization time, set your location on the map.

- Select (Menu > ) Settings > System > Remote GPS.
- 2. Select (Menu >) GPS Info.
- 3. Select New Location.
- Select a point on the map near your current location, then select (Menu >) OK.

## **Warnings**

Failure to avoid the following potentially hazardous situations could result in an accident or collision resulting in death or serious injury.

- When installing your mobile phone in a vehicle, place the unit securely so it does not obstruct the driver's view of the road or interfere with vehicle operating controls, such as the steering wheel, foot pedals, or transmission levers. Do not place in front of or above any airbag. (See diagram.)
- When navigating, carefully compare information displayed on your mobile phone to all available navigation sources, including information from street signs, visual sightings, and maps. For safety, always resolve any discrepancies or questions before continuing navigation and defer to posted road signs.
- Always operate the vehicle in a safe manner. Do not become distracted by your mobile phone while driving, and always be fully aware of all driving conditions. Minimize the amount of time spent viewing your mobile phone's screen while driving and use voice prompts when possible. Do not input destinations, change settings, or access any functions requiring prolonged use of your mobile phone's controls while driving. Pull over in a safe and legal manner before attempting such operations.
- The navigation software is designed to provide route suggestions. It is not designed to replace the need for driver attentiveness regarding road closures or road conditions, traffic congestion, weather conditions, or other factors that may affect safety while driving.

Do not mount where driver's field of vision is blocked.

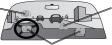

Do not mount in front of an airbag field of deployment.

Do not place unsecured on the vehicle dashboard.

## **Important Information**

MAP DATA INFORMATION: One of the goals of Garmin is to provide customers with the most complete and accurate cartography that is available to us at a reasonable cost. We use a combination of governmental and private data sources, which we identify in product literature and copyright messages displayed to the consumer. Virtually all data sources contain some inaccurate or incomplete data. In some countries, complete and accurate map information is either not available or is prohibitively expensive.

# Traffic.com™ End-User License Agreement

The terms and conditions of Traffic.com's end-user license agreement (as modified from time to time by Traffic.com) located at <a href="http://corporate.traffic.com/enduser.html">http://corporate.traffic.com/enduser.html</a> is incorporated herein by this reference.

| Symbols 2-D, 3-D map view 41  expanding the search area 9  Extras 16   L  adding stop to route 22  additional maps 39  address 11  appointment 36  audio settings 45  avoiding  traffic 29  avoiding roads and areas 23  B  intersection 18  L  language  text 45  M  map settings 41  My Locations 15  delete all 34  finding 15  P                                                                                                    | Index                                                                                                    | <b>D</b> display settings 44                                                                                                    | H hotels.com® rates 14, 30                                                                                                    |
|----------------------------------------------------------------------------------------------------|----------------------------------------------------------------------------------------------------|----------------------------------------------------------------------------------------------------|----------------------------------------------------------------------------------------------------|
| background color 45 backlight 44  C changing the search area 9 cities, finding 17 contacts 15, 35     assigning a location 35     editing 35     navigating to 15 Custom POIs 16     settings 46  backlight 44  places near other places 9 points of interest 12 recently found places 15 restaurant 12 saved places (My Locations) 15 following a route 19 fuel prices 13  following a route 19 fuel prices 13  G Garmin Online 27–30 GPS  turn on and off 48 | 2-D, 3-D map view 41  A adding stop to route 22 additional maps 39 address 11 appointment 36 audio settings 45 avoiding traffic 29 avoiding roads and areas 23  B background color 45 backlight 44  C changing the search area 9 cities, finding 17 contacts 15, 35 assigning a location 35 editing 35 navigating to 15 Custom POIs 16 | expanding the search area 9 Extras 16  F finding 7–18    address 11    by name 12    by postal code 11    extras 16    fuel prices 13    hotels.com® rates 14    intersections 18    lodging 12    places near other places 9    points of interest 12    recently found places 15    restaurant 12    saved places (My Locations) 15 following a route 19 fuel prices 13  G Garmin Online 27–30 GPS | intersection 18  L language text 45  M map settings 41 My Locations 15 delete all 34 finding 15  P PeerPoints 31 requesting 31 routing to 32 sending 31 postal code 11 prices fuel 13 hotels.com® 14 product key 2 proximity points |

| R                             | saving                          | turn GPS on 4   |
|-------------------------------|---------------------------------|-----------------|
| rates                         | places you find 15              | turn off GPS 48 |
| fuel 13                       | sending a location 8            | turn on GPS 48  |
| hotels.com® 14                | settings                        |                 |
| recent finds 15               | audio 45                        | U               |
| recently found locations      | display 44                      | unit ID 47      |
| finding 15                    | Garmin Online 46                | V               |
| restore default setting 47    | map 41                          | via points 22   |
| route 19–26                   | restore 47                      | via points 22   |
| add a stop 22                 | routing 43                      | W               |
| changing order 22             | system 42                       | weather 7       |
| delete stop/via 22            | setting your location manually  | Where Am I? 3   |
| edit 25                       | 49                              |                 |
| navigate a saved route 25     | simulate navigation 25          |                 |
| PeerPoints 32                 | spelling the name of a place 12 |                 |
| plan 24                       | system settings 42              |                 |
| save 24                       | Т                               |                 |
| settings 43                   | •                               |                 |
| simulate 25                   | tracks 39                       |                 |
| to an appointment 36          | deleting 40                     |                 |
| route preferences 44          | editing 40                      |                 |
| •                             | recording 39                    |                 |
| S                             | saving 40                       |                 |
| safety cameras                | Track Up 41                     |                 |
| downloading 30                | Travel Guide 17                 |                 |
| settings 46                   | Try-n-Buy                       |                 |
| satellite signals 3           | activate 1                      |                 |
| SaversGuide 16                | product key 2                   |                 |
| save your current location 38 | purchase full program 1         |                 |
|                               | trial subscription 48           |                 |

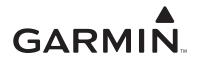

© 2008 Garmin Ltd. or its subsidiaries.

Garmin International, Inc. 1200 East 151st Street, Olathe, Kansas 66062, USA

Garmin (Europe) Ltd. Liberty House, Hounsdown Business Park, Southampton, Hampshire, SO40 9RB UK

> Garmin Corporation No. 68, Jangshu 2nd Road, Shijr, Taipei County, Taiwan

> > www.garmin.com

Part Number 190-00872-00 Rev. A